**НАУЧНО-ПРОИЗВОДСТВЕННО ПРЕДПРИЯТИЕ**

**СТЕЛС**

**Типовая методика резервирования базы данных SQL-сервера PostgreSQL**

**Руководство по эксплуатации**

**Томск 2008** 

# **Содержание**

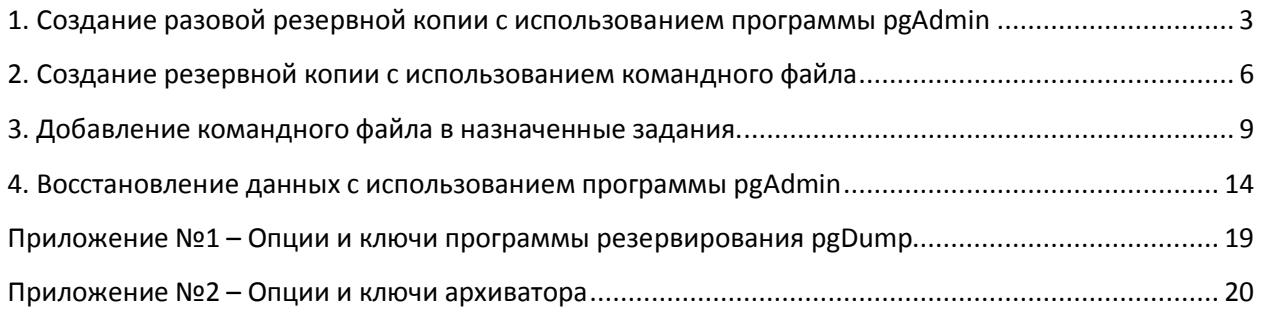

## **1. Создание разовой резервной копии с использованием программы pgAdmin**

1.1 Запустите программу pgAdmin (*ПУСК-ПРОГРАММЫ-PostgreSQL 8.3-pgAdmin*).

- **Пол** Документация [11] Конфигурационные файлы Þ psql K 'postgres Перезагрузить конфигурацию **ВАТ** Командная строка Вапустить сервис **W** pgAdmin III Остановить сервис Приложение Stack Builder
- 1.2 Выполните подключение к сервер базы данных PostgreSQL.

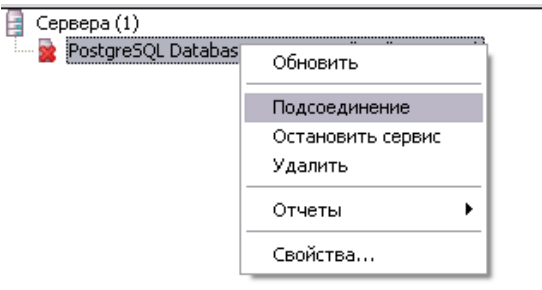

1.3 В окне Подсоединиться к серверу указать пароль *root*, поставить флажок на поле *сохранять пароль*.

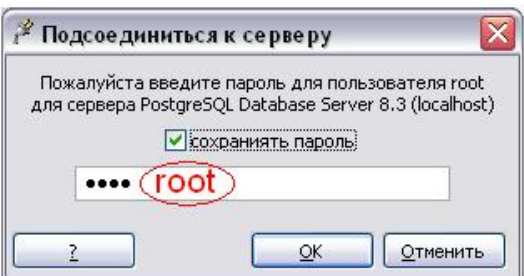

1.4 В пункте базы выбрать схему *mgs*, и выбрать в контекстном меню *Резервная копия.* 

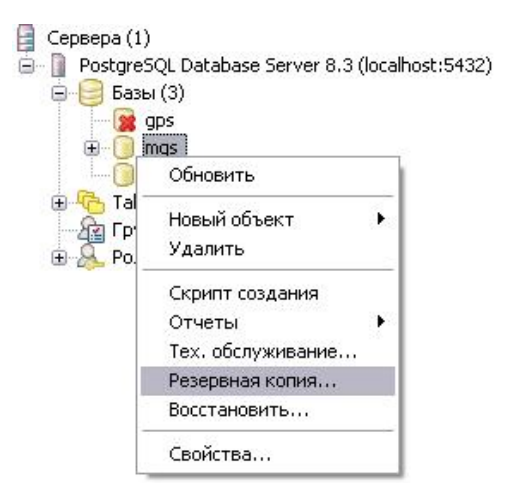

1.5 Нажать кнопку в поле *Имя файла*.

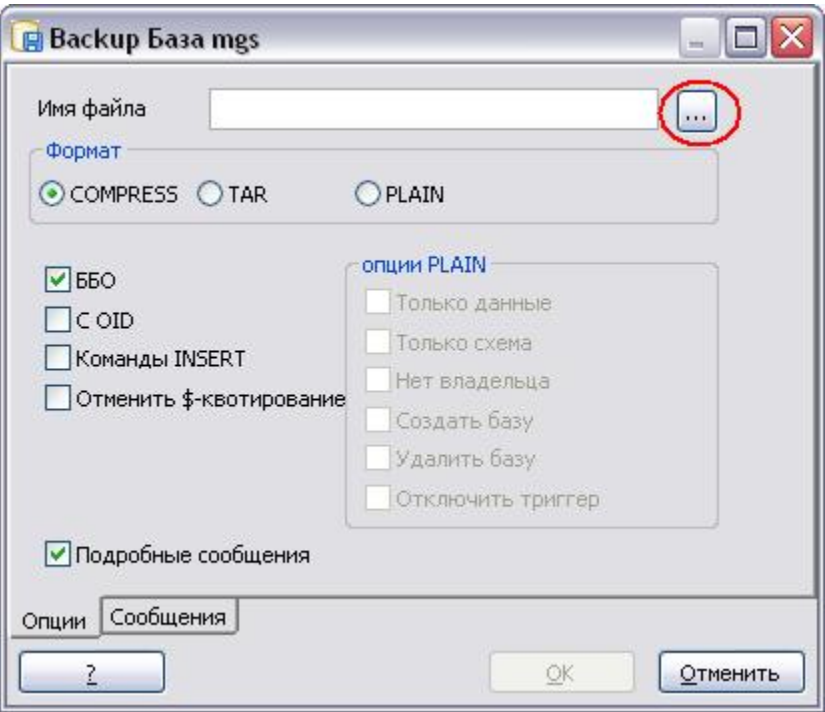

1.6 Выбрать папку, в которую будет выполняться резервирование, внести имя файла и нажать кнопку *Сохранить*.

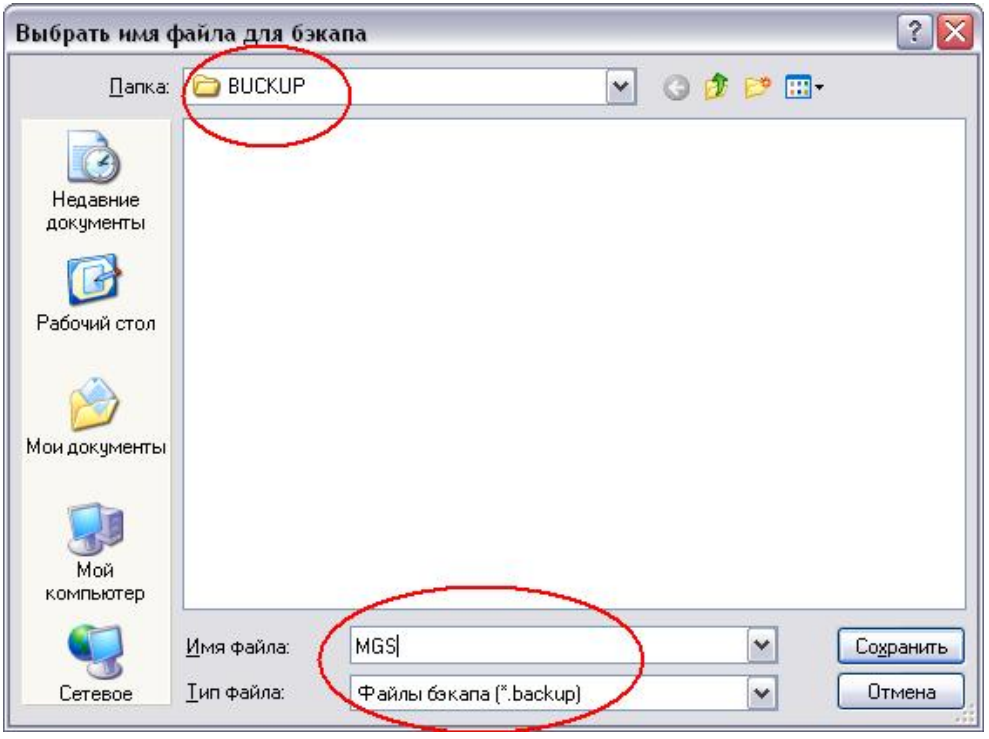

### 1.7 Нажать кнопку *ОК*.

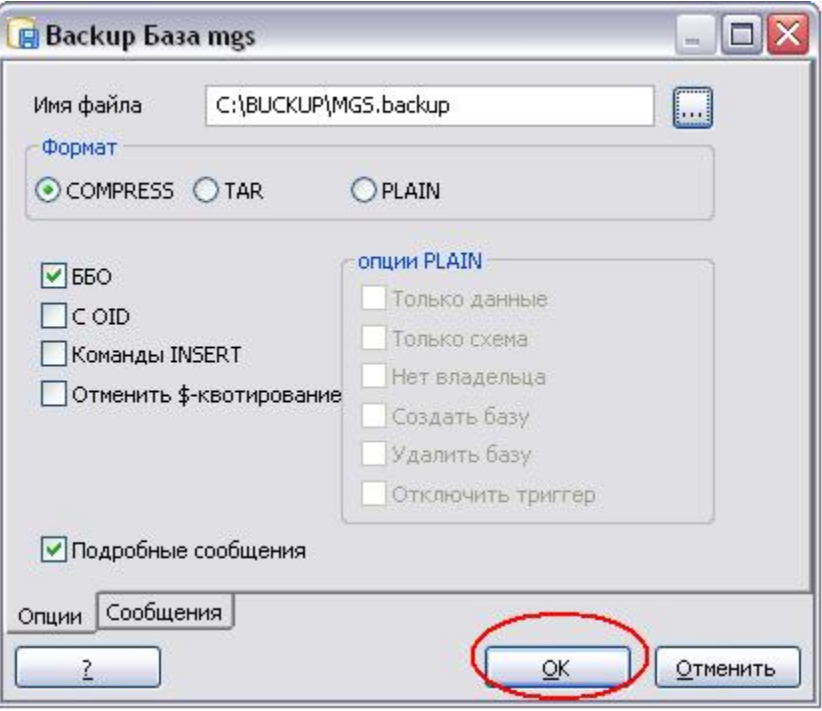

1.8 В результате выполнения появится следующее окно.

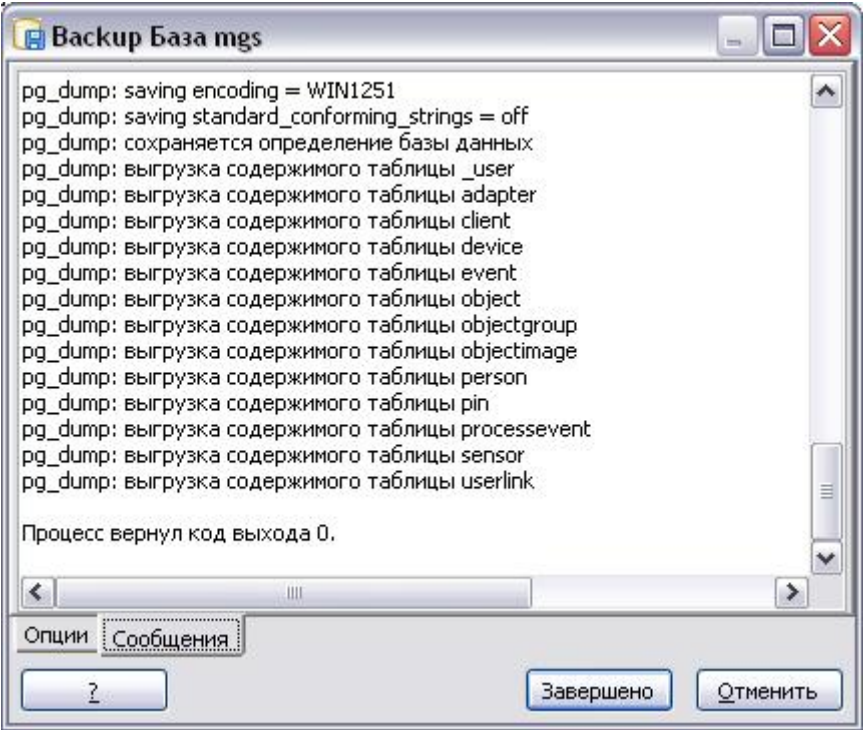

## **2. Создание резервной копии с использованием командного файла**

- 2.1 Создайте командный файл.
- 2.1.1 Создайте и откройте текстовый документ. В меню файл выберите *Сохранить как*.

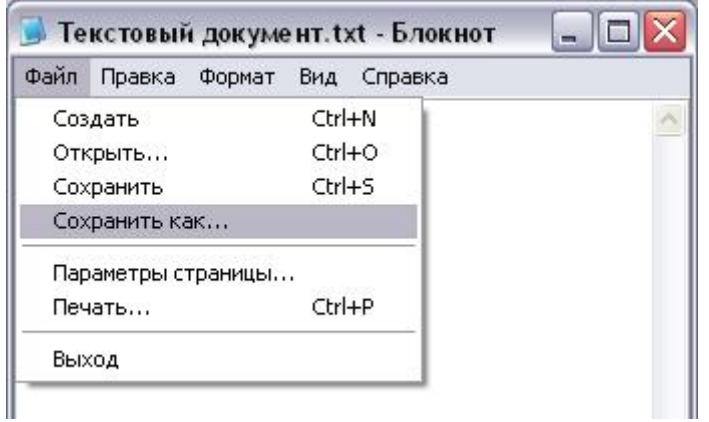

2.1.2 В диалоговом окне *Сохранить как* укажите имя файла и расширение *bat*. Нажмите *Сохранить*.

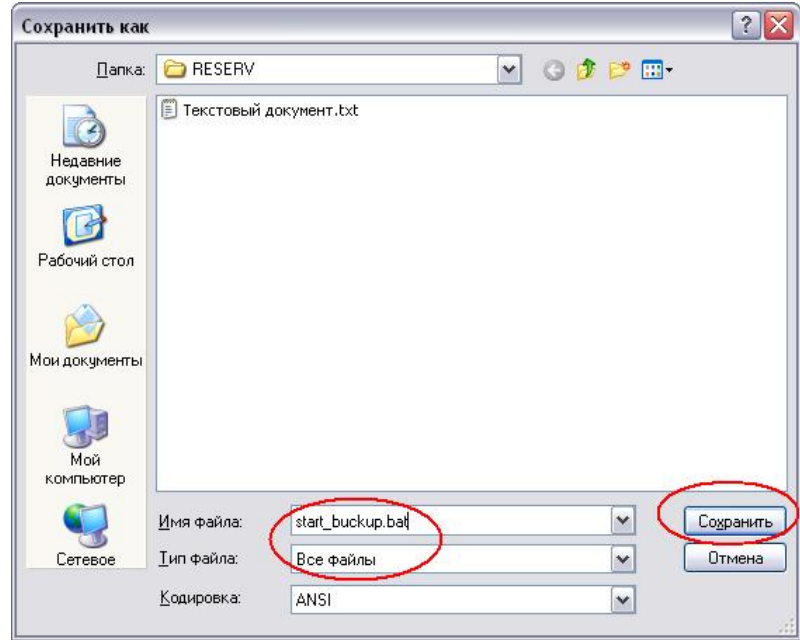

2.1.3 В результате получится командный файл с расширением *bat*.

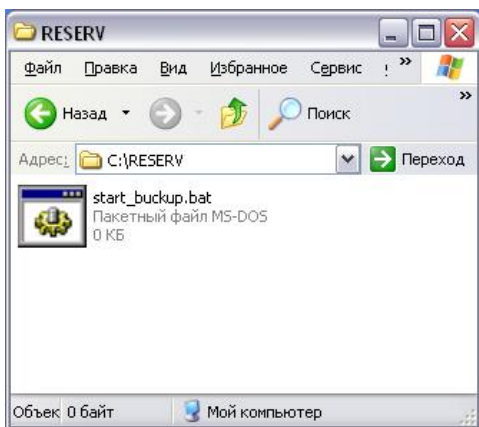

### 2.2 Откройте файл для редактирования

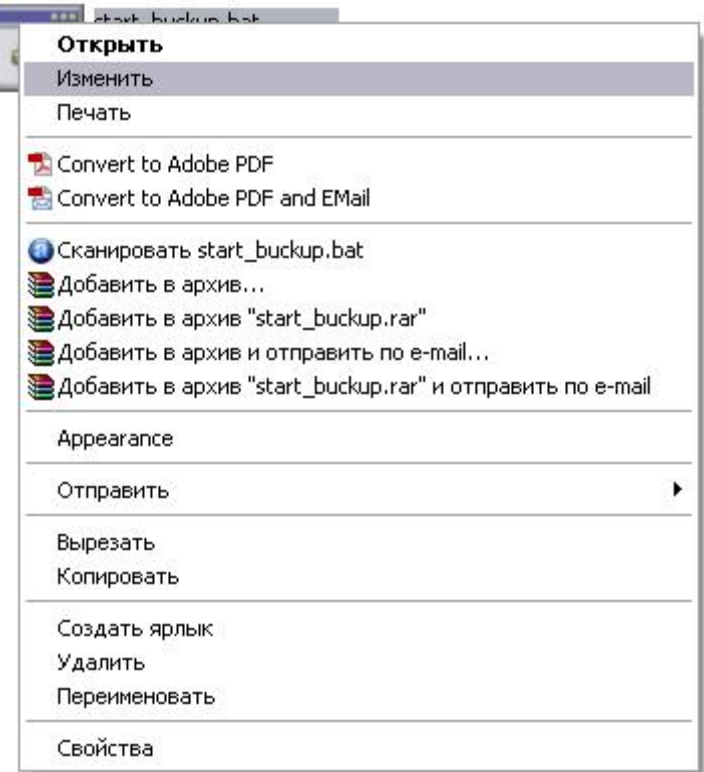

2.3 Добавьте в командный файл следующий текст.

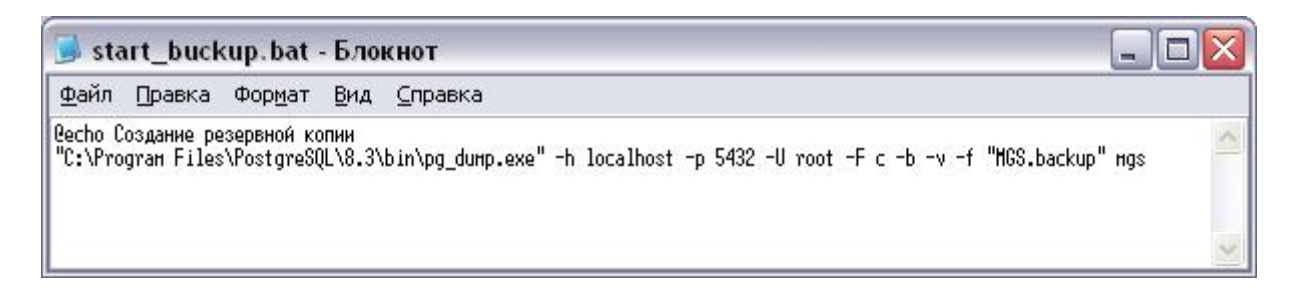

@есһо Создание резервной копии - Вывод на экран консоли соответствующего текста.

"C:\Program Files\PostgreSQL\8.3\bin\pg\_dump.exe" - путь к файлу, выполняющего резервирование (по умолчанию).

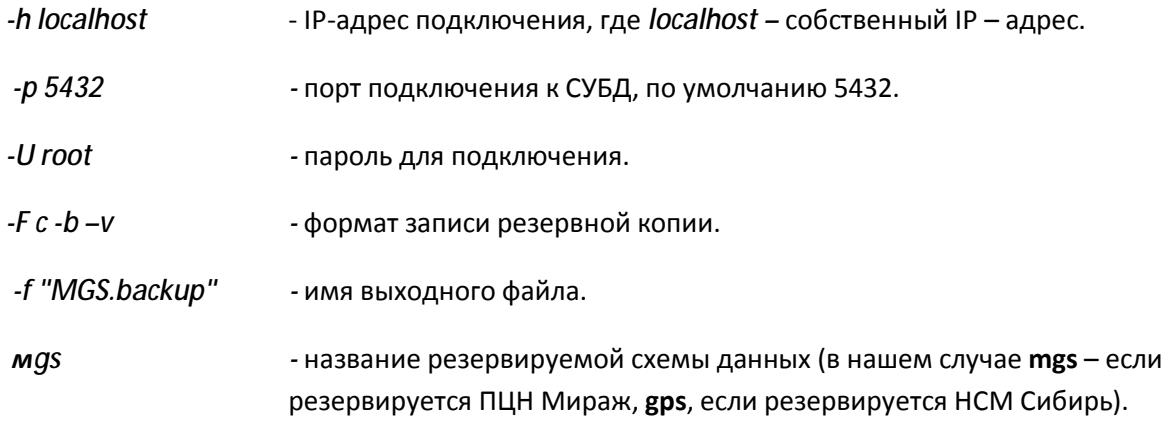

2.4 Сохраните файл. Таким образом командный файл создан и после его исполнения, будет выполнятся резервная копия схемы данных, в указанный выходной файл.

2.5 Для сохранения каждой копии резерва в отдельный файл, возможно следующая реализация.

- 2.5.1 Создайте командный файл
- 2.5.2 Откройте файл для редактирования
- 2.5.3 Добавьте в командный файл следующий текст.

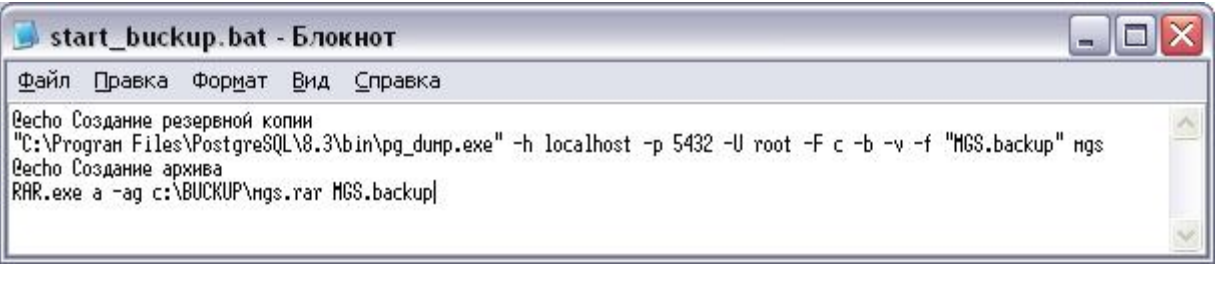

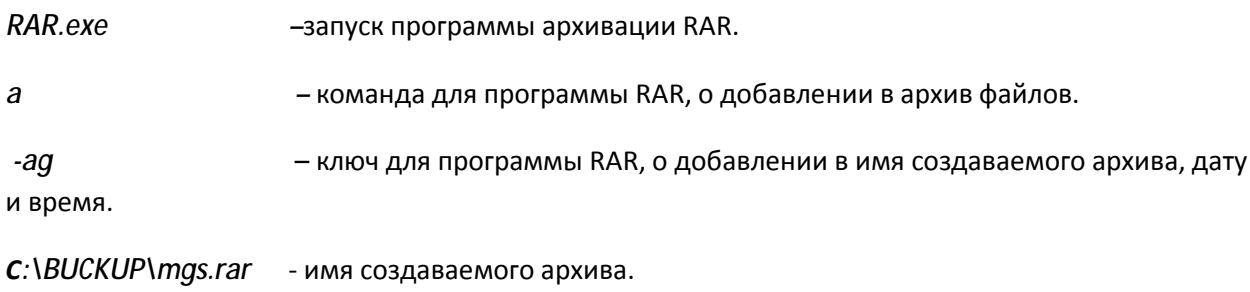

MGS.backup - имя файла, подлежащего архивации. Здесь также можно указать полный путь к папке.

При необходимости вы можете изменять параметры выполнения программы RAR.exe (Список ключей находится в приложении №2).

2.5.4 Выложите в каталог с командным файлом программу RAR.exe.

2.5.5 В результате получится архивный файл. В котором хранится вся база данных ПЦН Мираж.

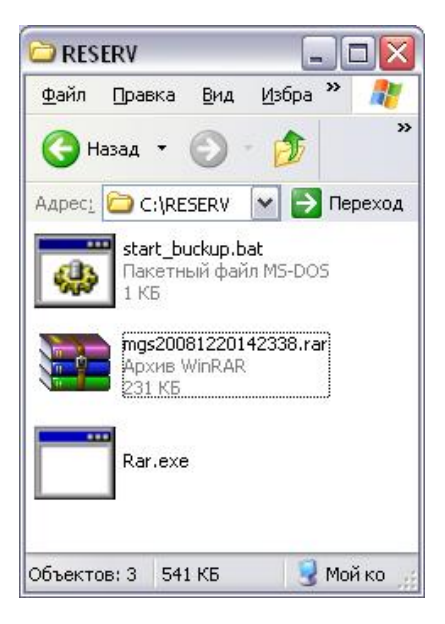

## **3. Добавление командного файла в назначенные задания.**

3.1 Для автоматического запуска командного файла в нужное время, необходимо запустить *Планировщик заданий*(ПУСК-ПРОГРАММЫ-СТАНДАРТНЫЕ-СЛУЖЕБНЫЕ-НАЗНАЧЕННЫЕ ЗАДАНИЯ).

- Архивация данных В Восстановление системы В Дефрагментация диска Мастер переноса файлов и параметров Очистка диска В Сведения о системе **Полица** символов Центр обеспечения безопасности А Назначенные задания
- 3.2 Запустите мастер планирования заданий, нажав *Добавить задание*.

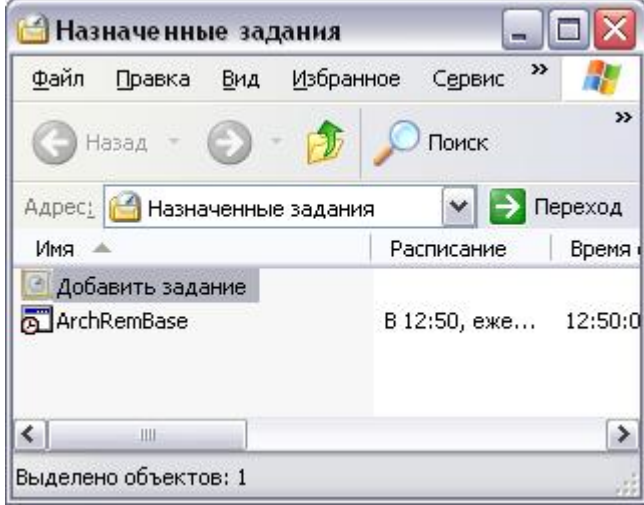

3.3 Выберите командный файл резервирования созданный ранее, нажав кнопку *Обзор*.

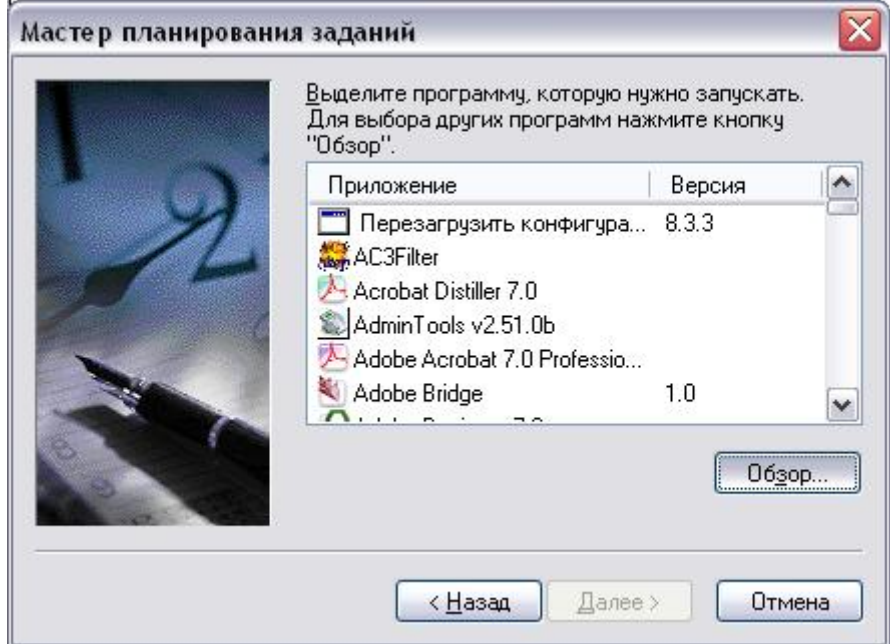

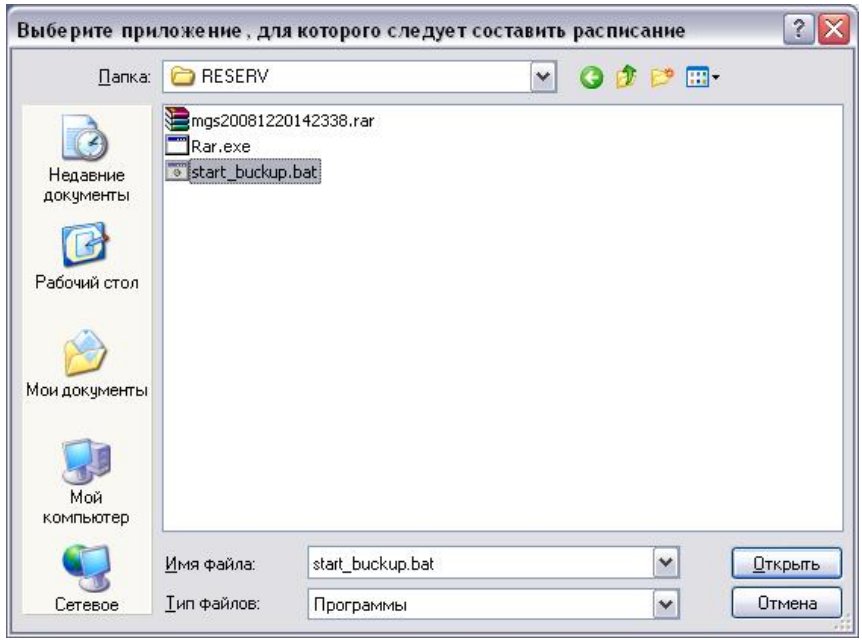

3.4 Укажите имя для этого задания, и укажите как часто его необходимо выполнять.

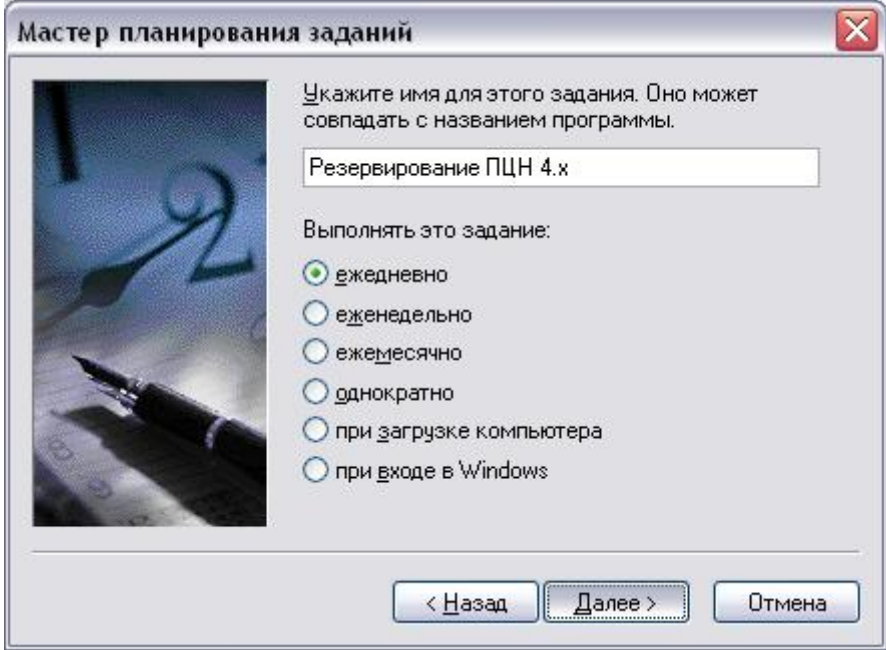

4.4 Укажите время выполнения задания. Время выполнения необходимо выбирать исходя из минимальной активности объектов и минимальной загруженности серверного компьютера. Обычно это ночное время с 1.00 до 5.00 утра.

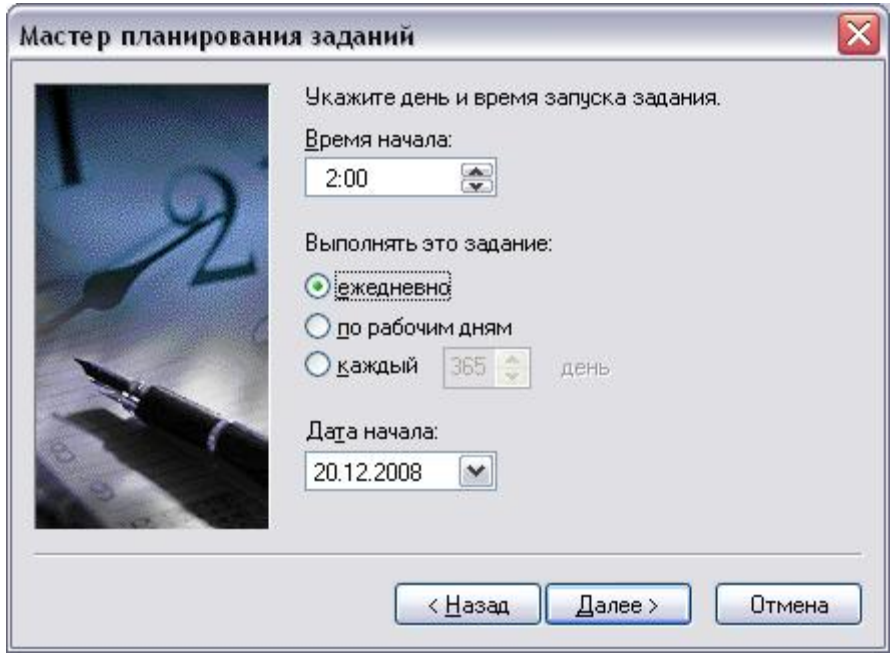

4.5 Нажмите далее.

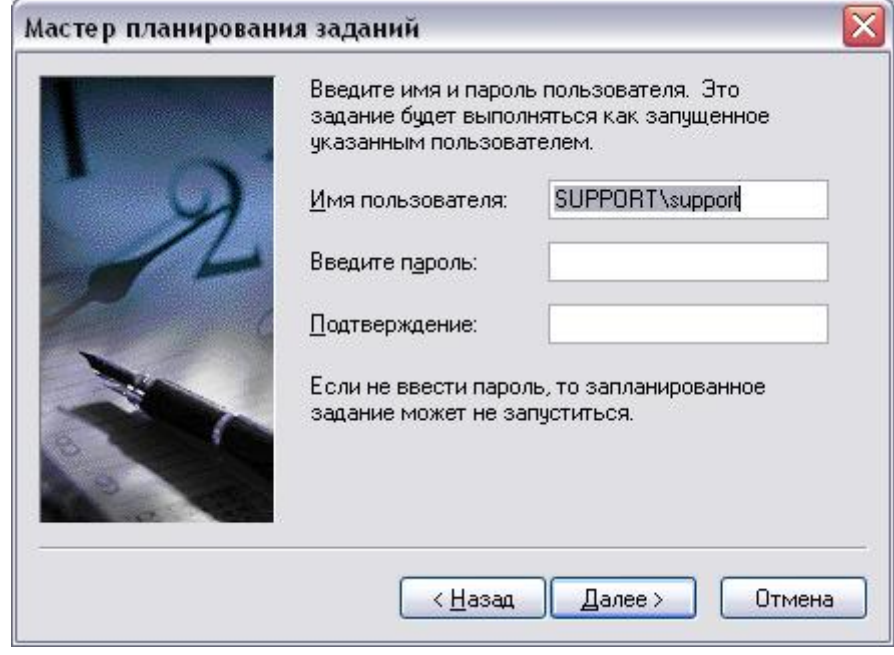

4.6 Установите флажок и нажмите *Готово*.

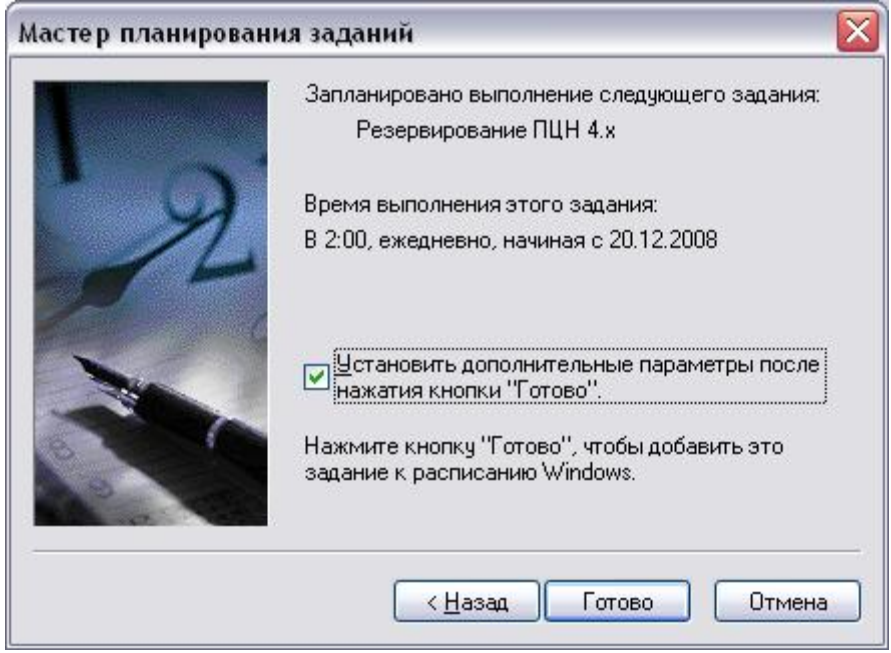

4.7 Проигнорировать ошибку

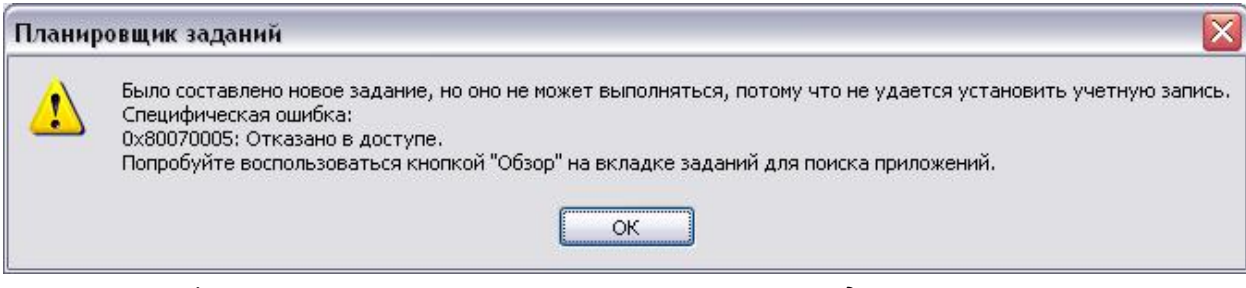

4.8 Установить флажок *Выполнять только при выполненном входе в систему*.

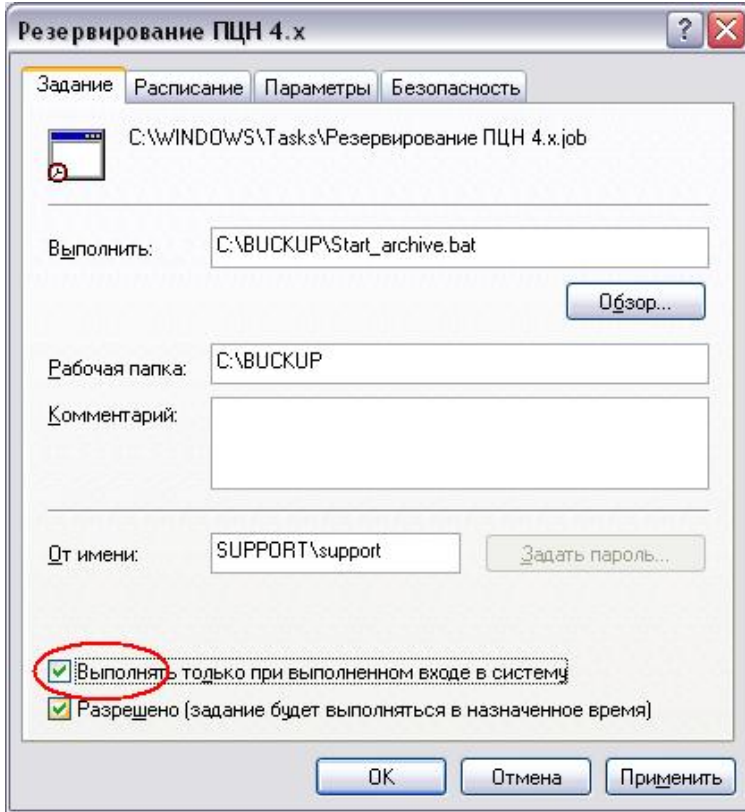

4.9 Перейдите на закладку *Параметры* и установите флажок разбудить компьютер для запуска этого задания.

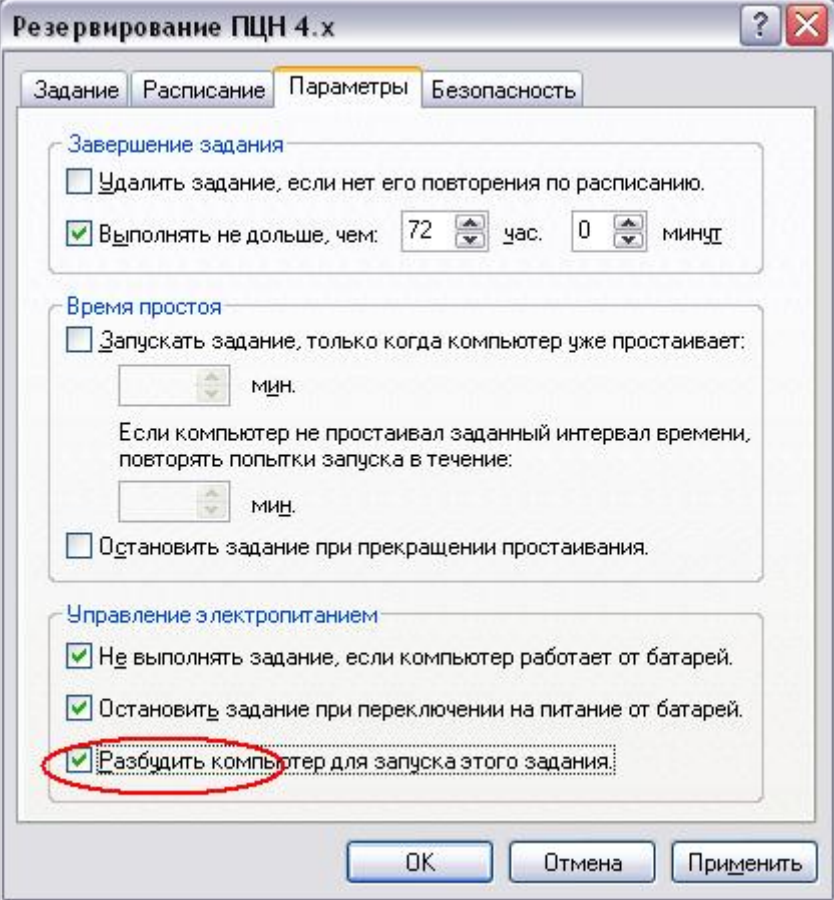

4.10 Нажмите ОК. Настройка автоматического архивирования закончена.

## **4. Восстановление данных с использованием программы pgAdmin**

4.1 Извлеките файл из архива, если он был заархивирован.

- 4.2 Запустите программу *pgAdmin*.
- 4.3 Подключитесь к серверу PostgreSQL.
- 4.4 Удалите схему *mgs*.

### *!Внимание, после удаления схемы mgs все предыдущие данные будут утеряны.*

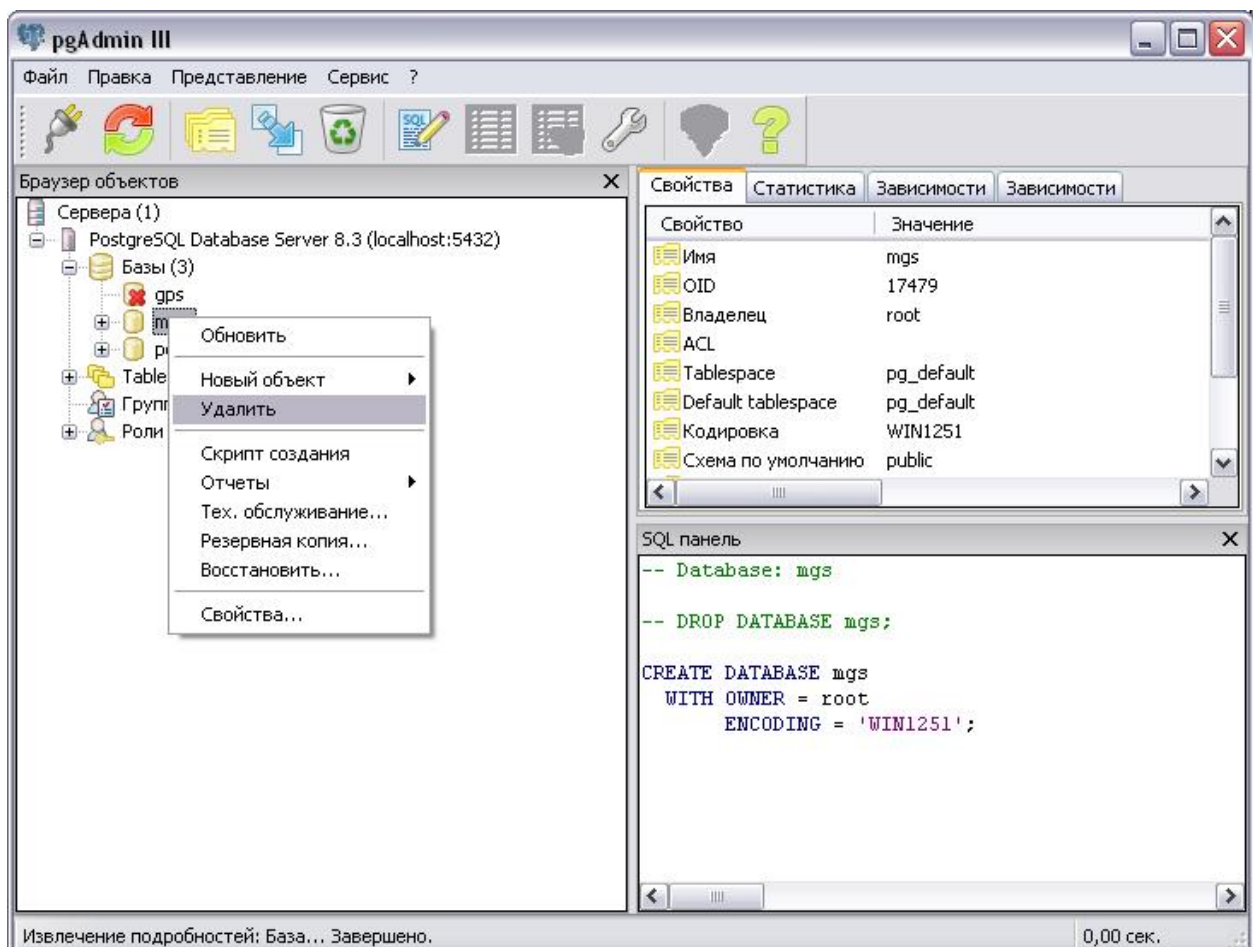

4.5 Согласитесь с запросом.

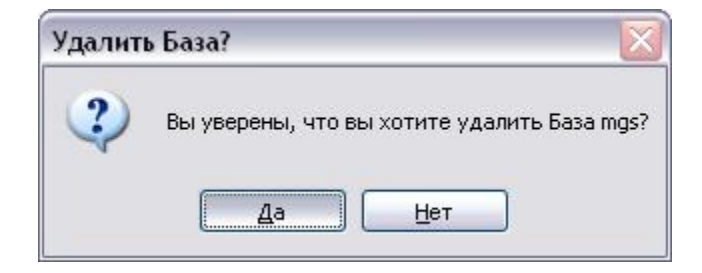

4.6 Если появилась следующая ошибка, то вероятно запущен сервер ПЦН, его необходимо выгрузить и повторить процедуру удаления.

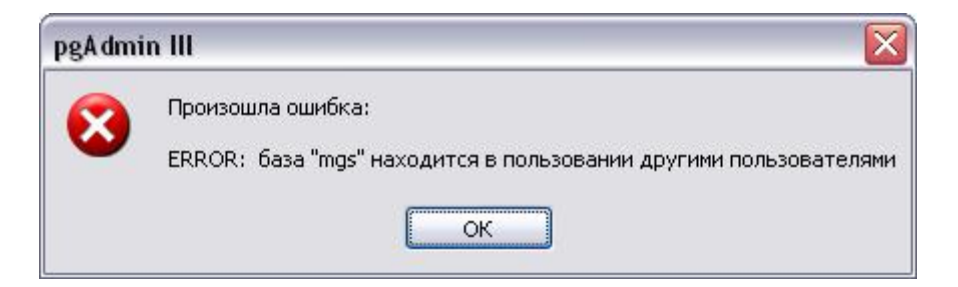

4.7 Создайте новую базу данных.

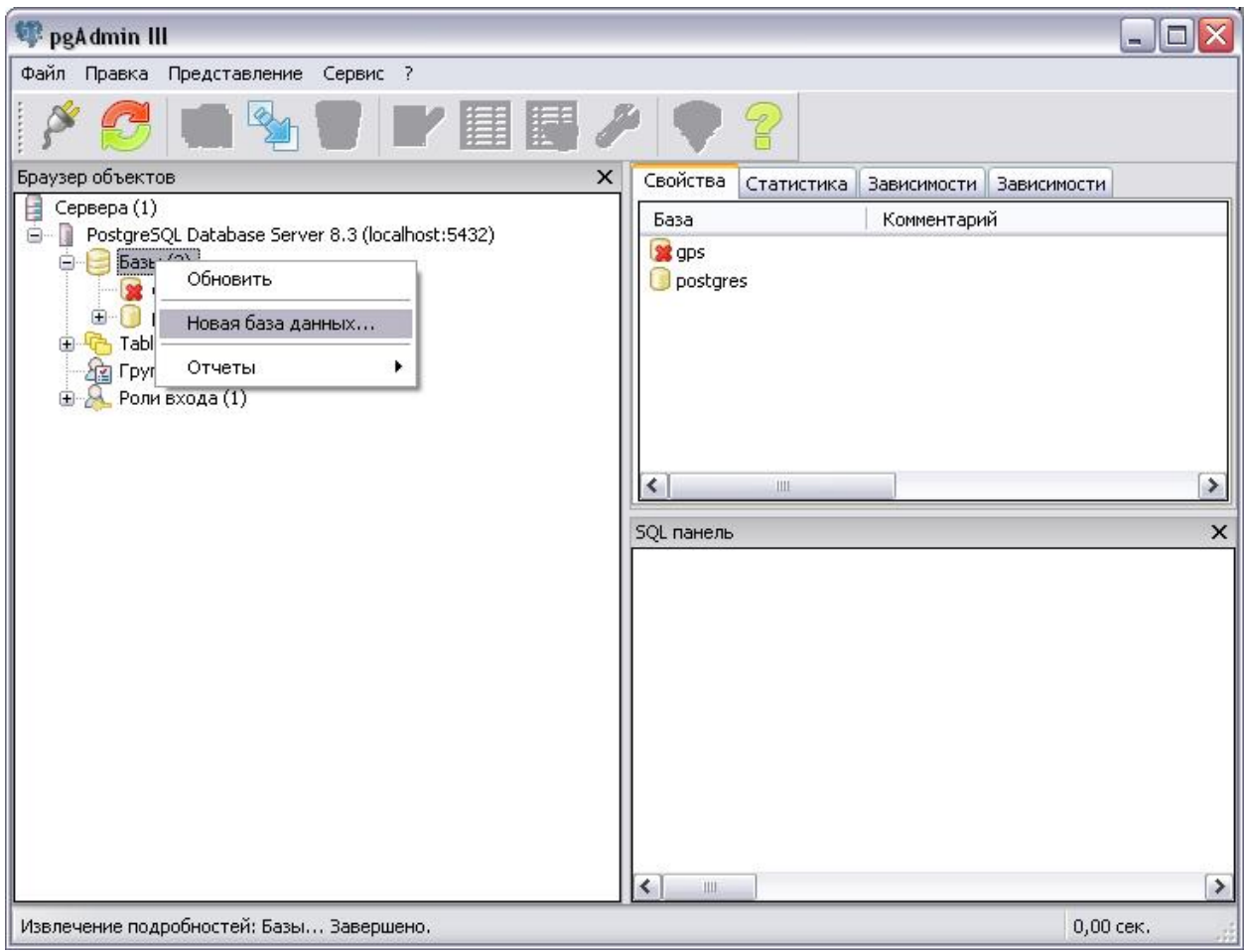

4.8 Впишите имя mgs нажмите ОК.

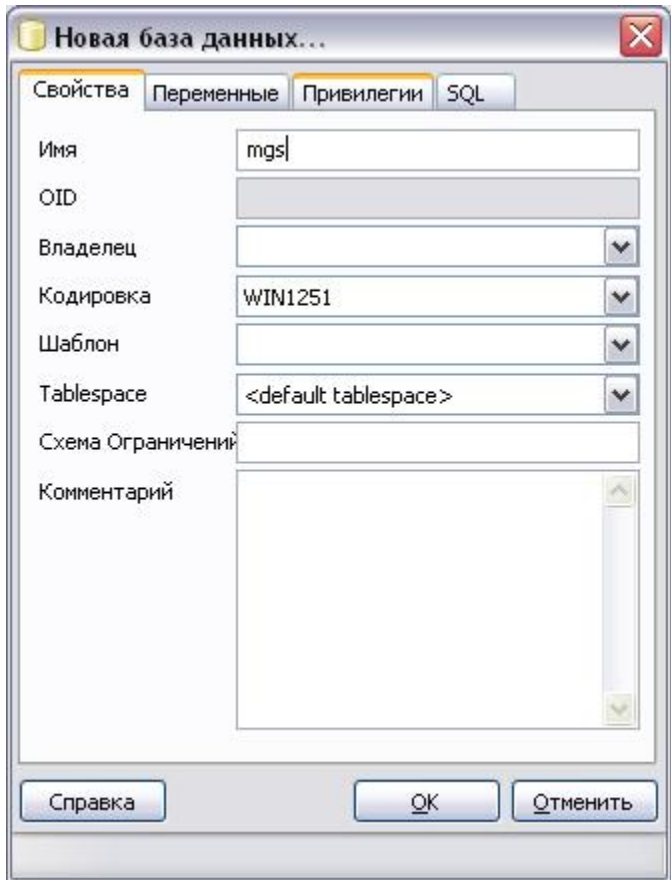

## 4.8 Выберите пункт восстановить в созданной схеме данных *mgs*.

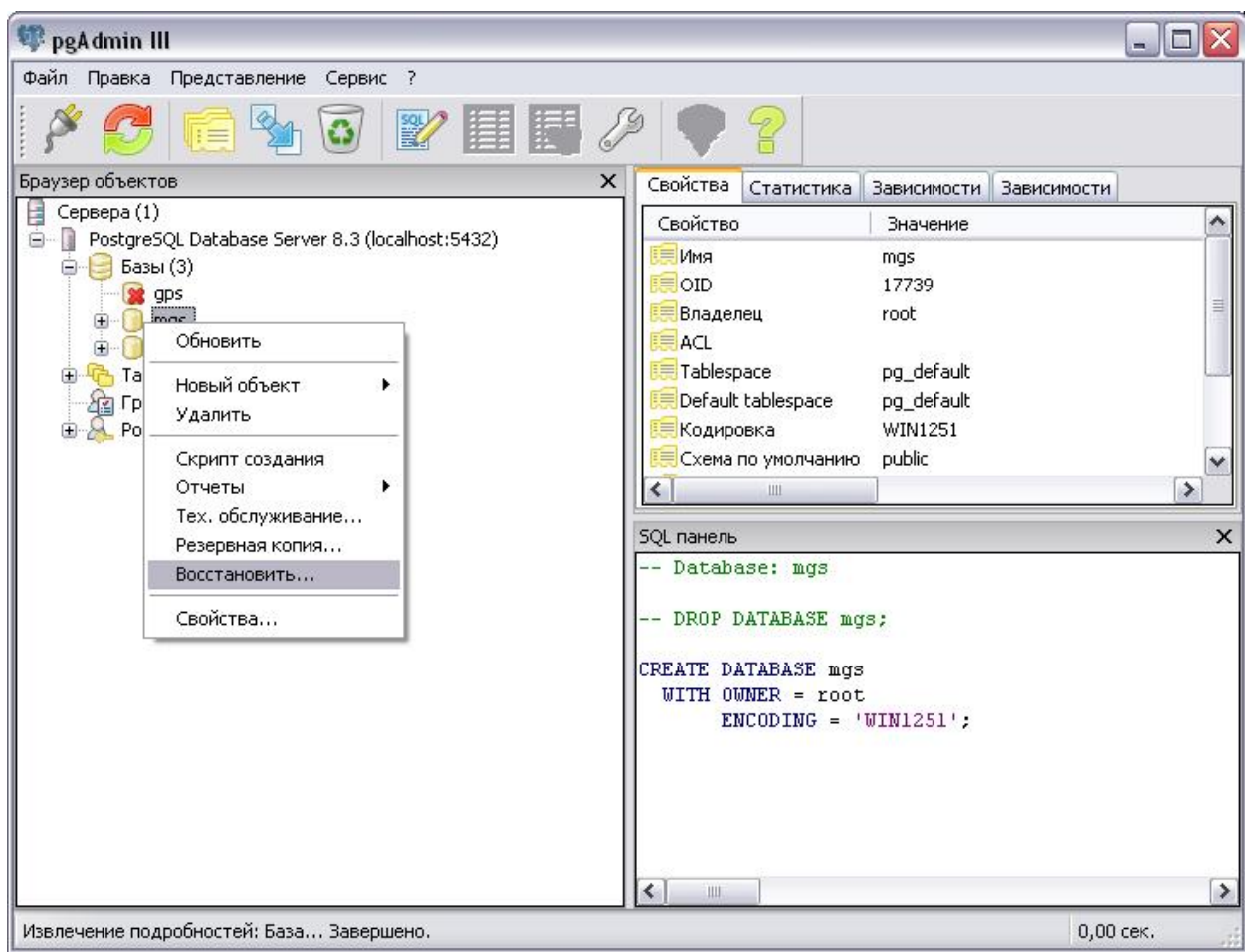

4.9 Укажите путь к резервному файлу из которого будет выполняться восстановление, нажмите *OK*.

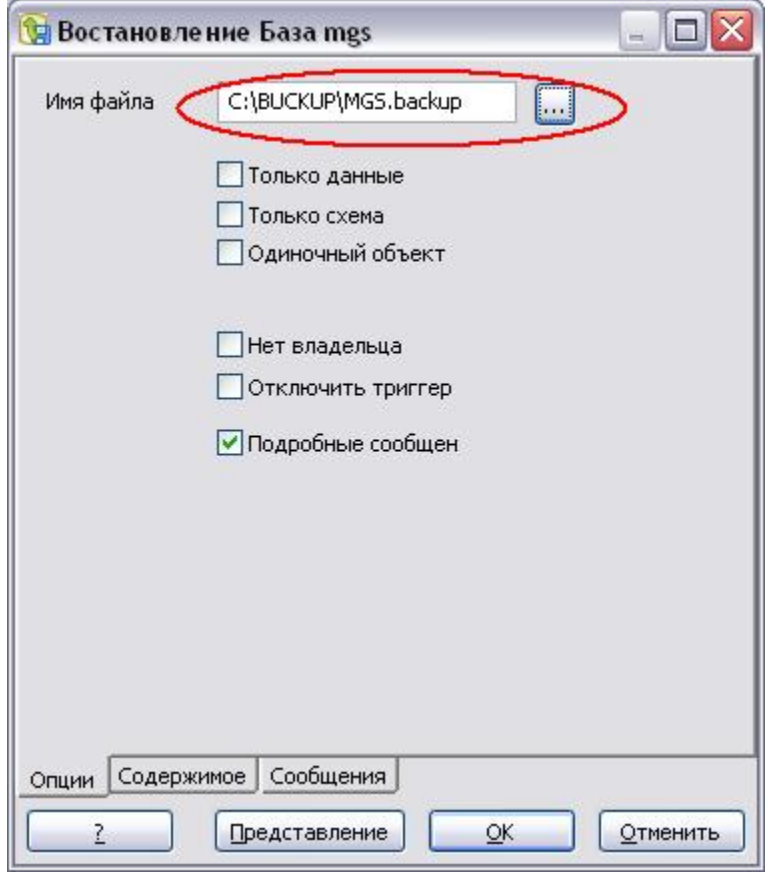

4.10 После восстановления нажмите ОК. Процедура восстановления выполнена. Запустите сервер ПЦН, проверьте верность данных.

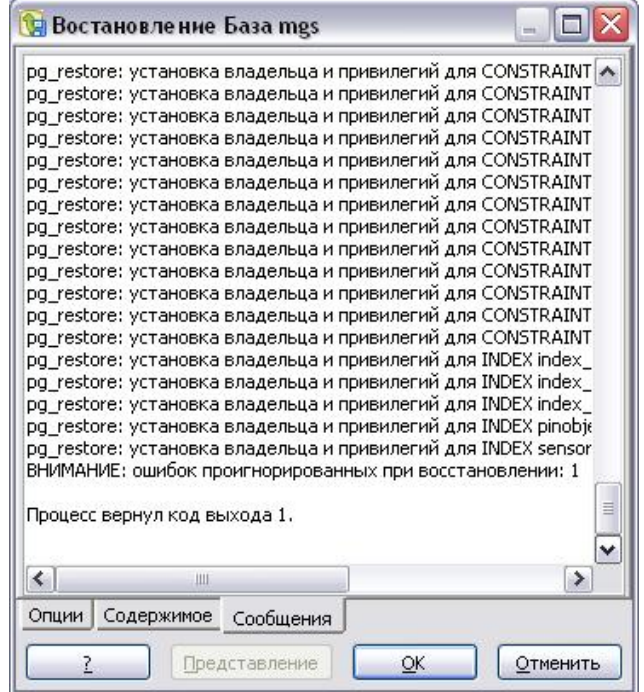

# Приложение №1 - Опции и ключи программы резервирования

# pgDump

pg\_dump создает резервную копию базы данных в виде файла в текстовом или других форматах.

### Использование:

pg\_dump [OPTION]... [DBNAME]

### Опции общего характера:

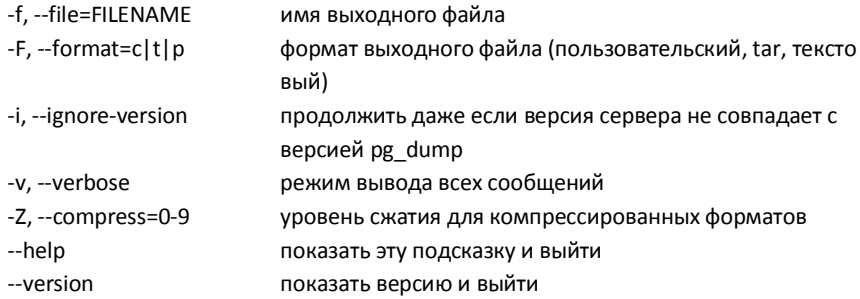

### Опции, управляющие выводом содержимого:

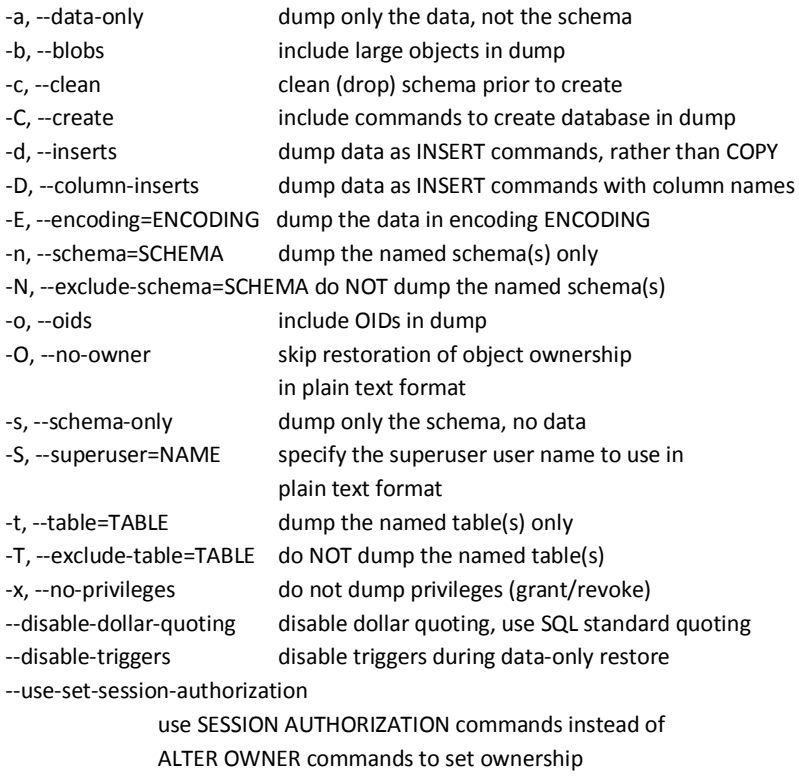

### Опции соединения:

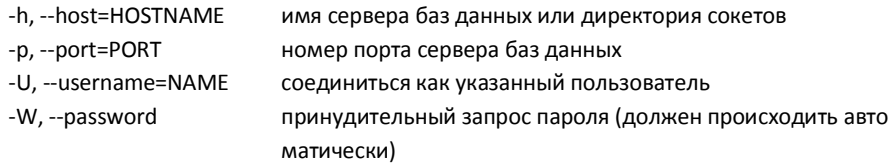

Если имя базы данных не указано, то будет использовано значение переменной окружения PGDATABASE.

Сообщать об ошибках: <pgsql-bugs@postgresql.org>.

# Приложение №2 - Опции и ключи архиватора

Использование: RAR <команда> -<ключ 1> -<ключ N> <архив> <файлы...>

<@файл-список...> <путь\_для\_извлечения\>

### <Команды>

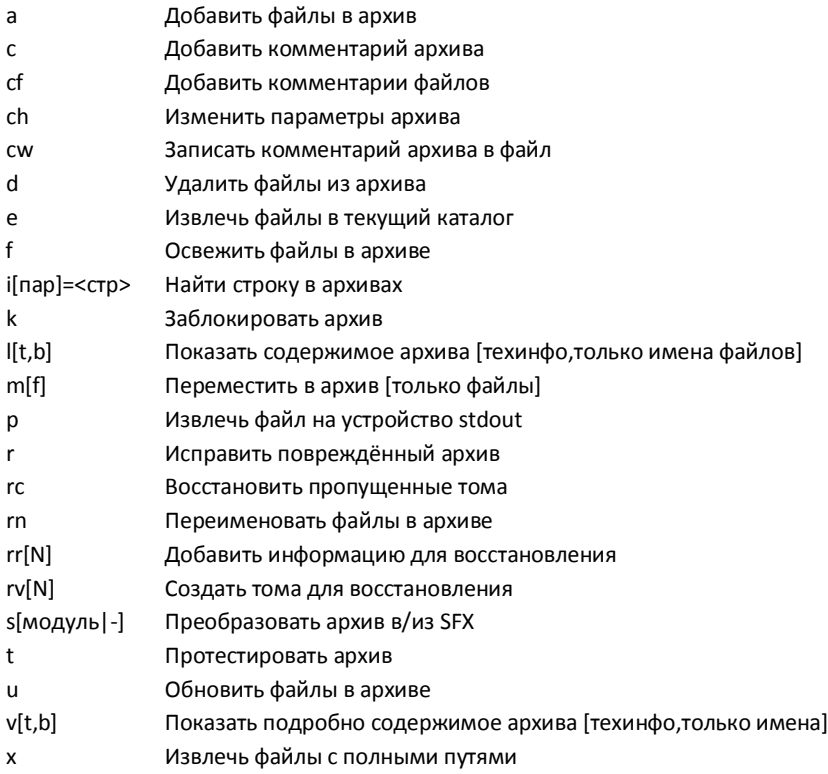

#### <Ключи>

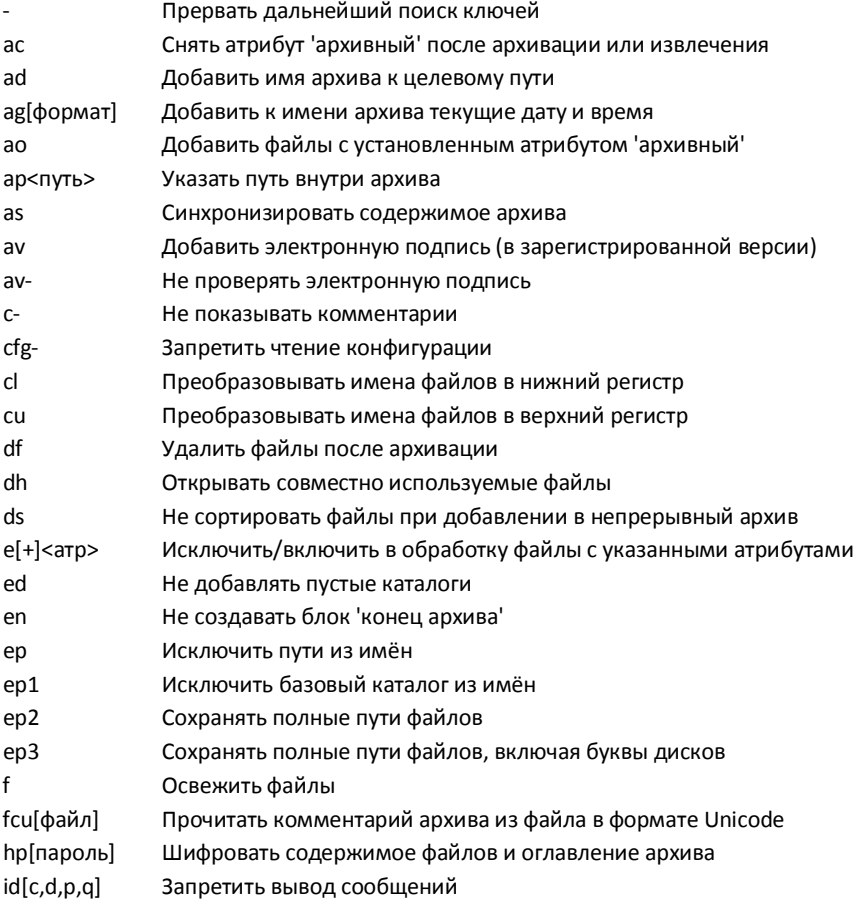

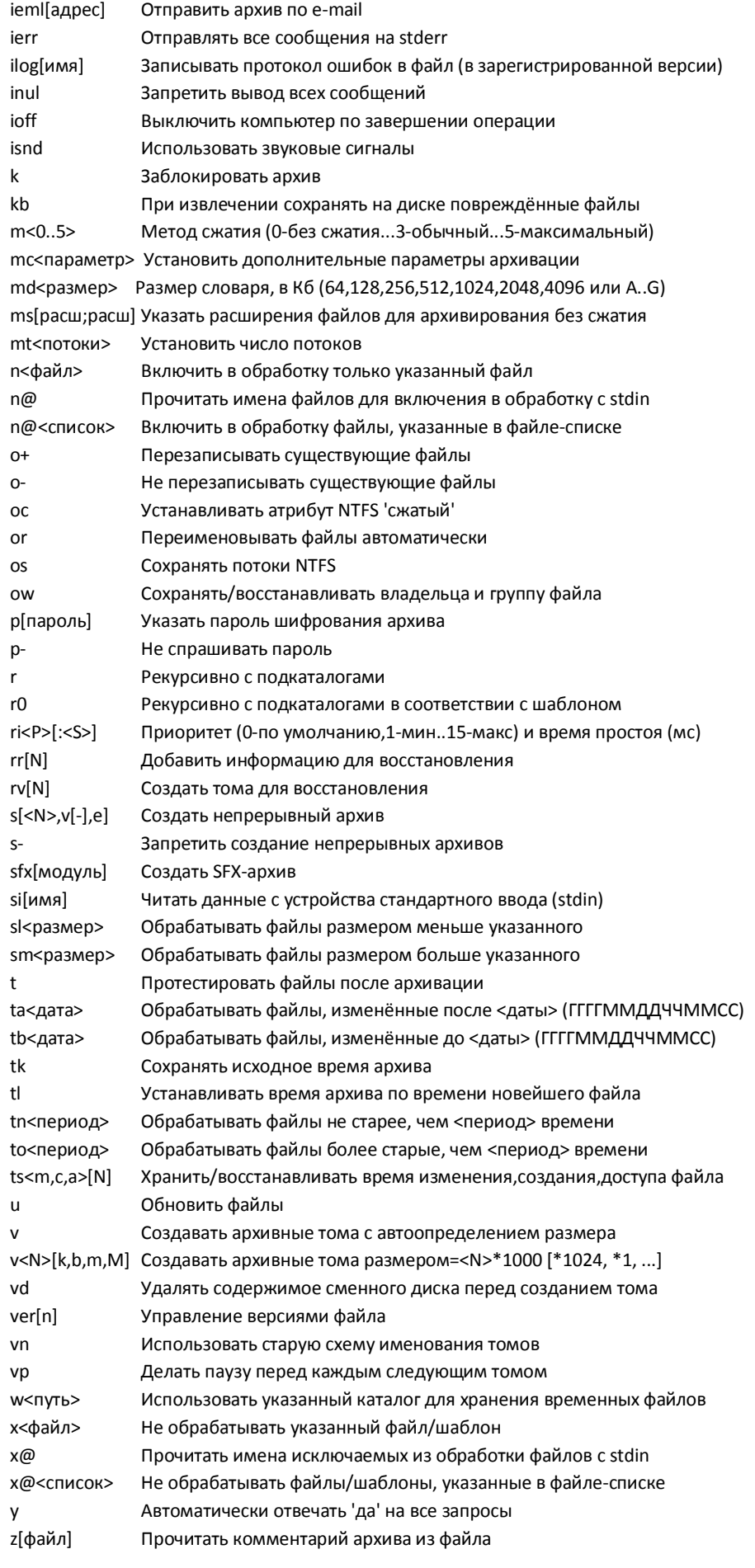